#### **HƯỚNG DẪN CÀI ĐẶT LMS – UNETI TRÊN MÁY TÍNH, SMART PHONE, MÁY TÍNH BẢNG** Phụ lục 2

#### **1. Sử dụng cho máy tính**  *1.1 Cài đặt app sử dụng trên máy tính*

Download app sử dụng phần mềm LMS – UNETI theo các đường dẫn dưới đây:

Máy tính chạy hệ điều hành windows

<https://www.microsoft.com/vi-vn/p/moodle-desktop/9p9bwvhdc8c8?activetab=pivot:overviewtab>

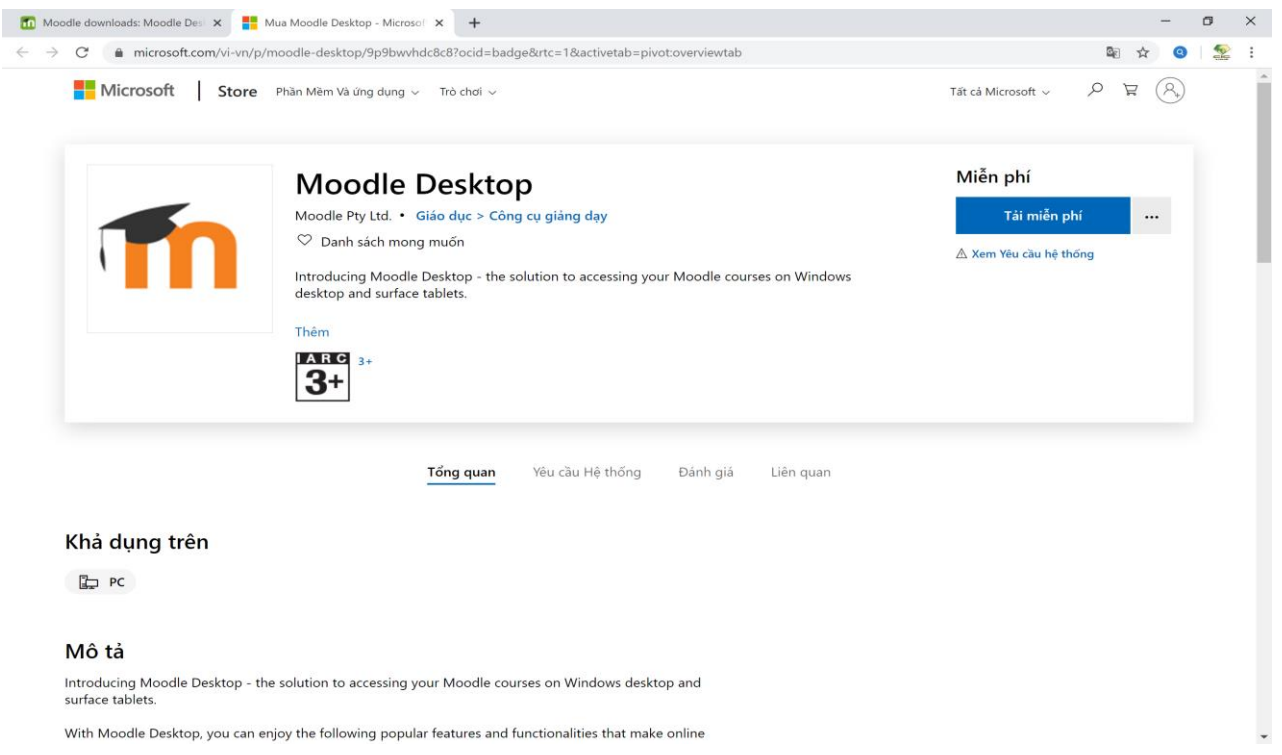

Dành cho máy tính của Apple chạy hệ điều hành OS.

<https://apps.apple.com/app/moodle-desktop/id1255924440?ls=1&mt=12>

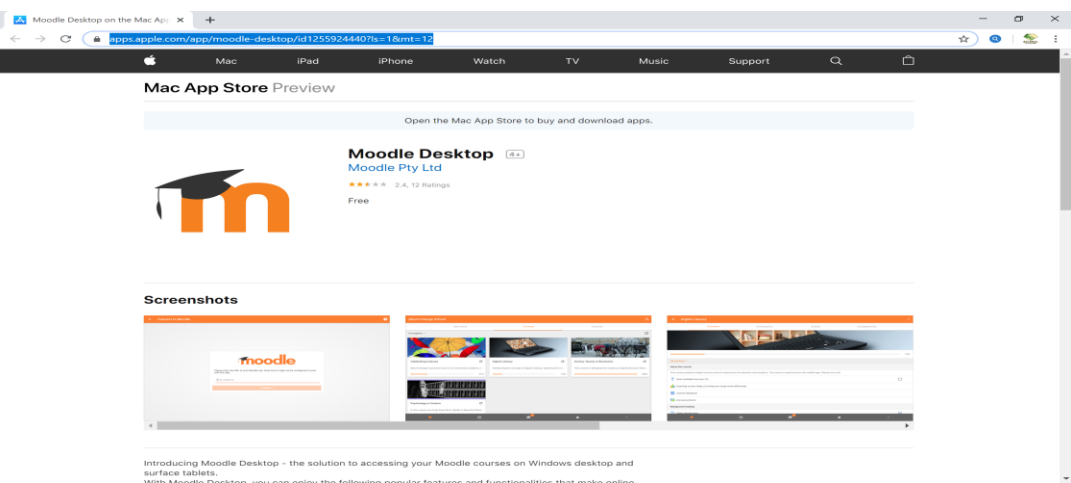

Phần tiếp theo hướng dẫn cài đặt app LMS – UNETI lên máy tính cho cả HĐH windows và Mac OS giống nhau nên sẽ chỉ hướng dẫn HĐH Windows, các bạn sử dụng Mac OS thực hiện tương tự.

Sau khi nhấp chuột vào Tải miễn phí sẽ thấy hình như hình dưới nhấp vào Launch

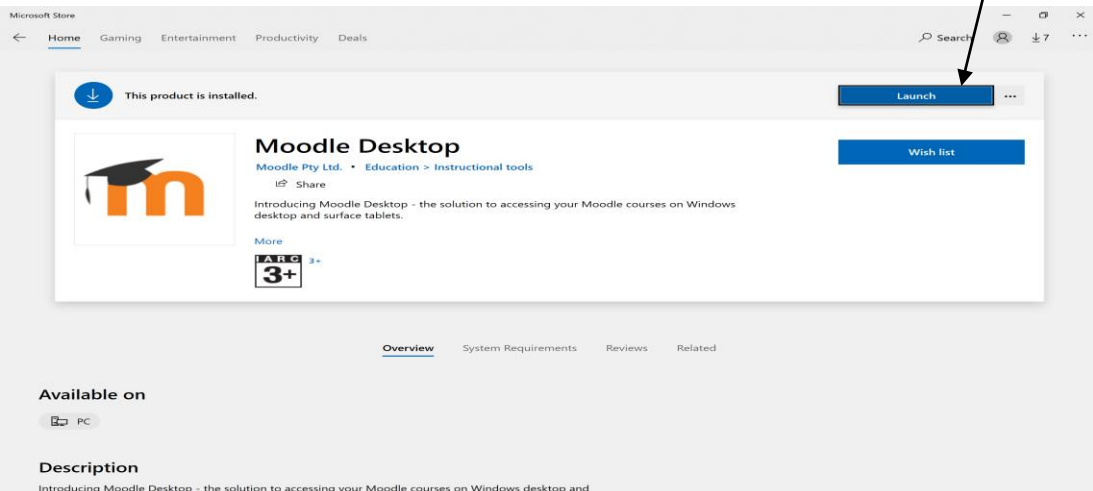

Kết quả sau khi nhấp chuột vào Launch

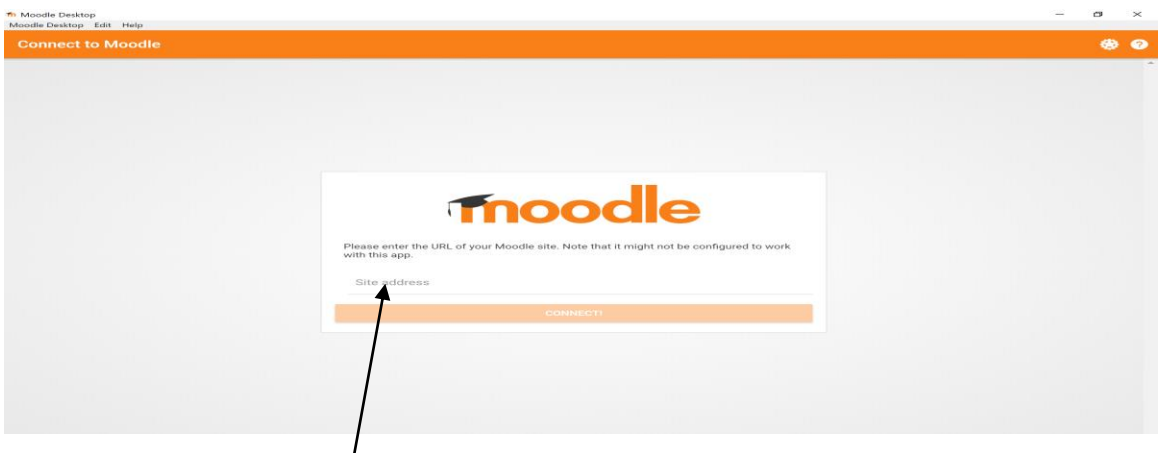

Hãy nhập lms.uneti.edu.vn  $\int$  (ta được kết quả như hình dưới đây). Sau đó nhấp chuột vào CONNECT!

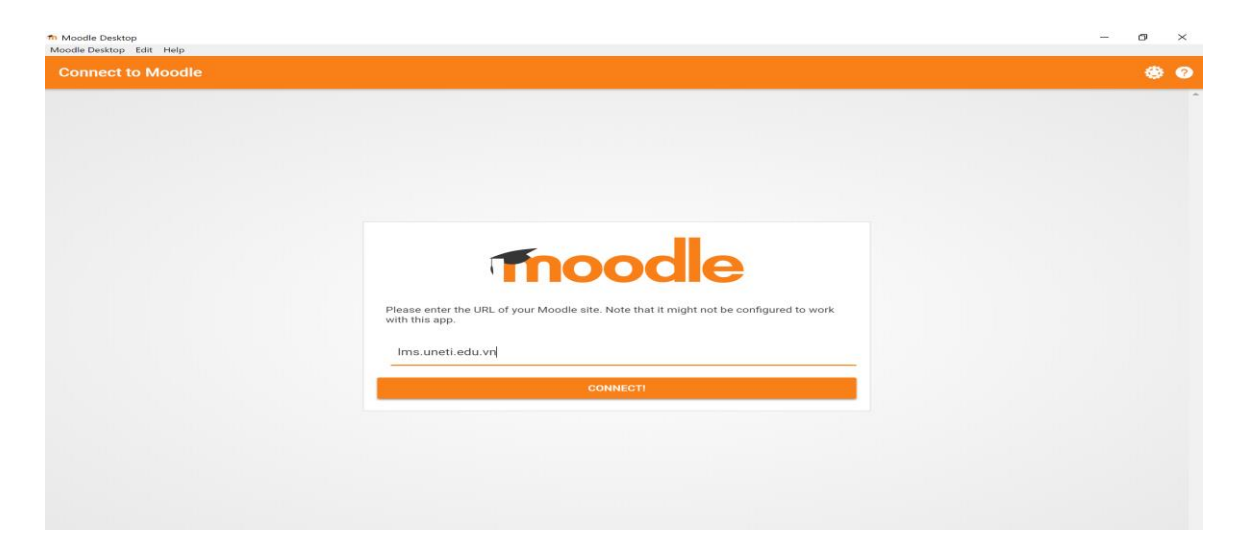

Hệ thống đang chạy và các bạn chờ để kết nối app của các bạn vào hệ thống Server

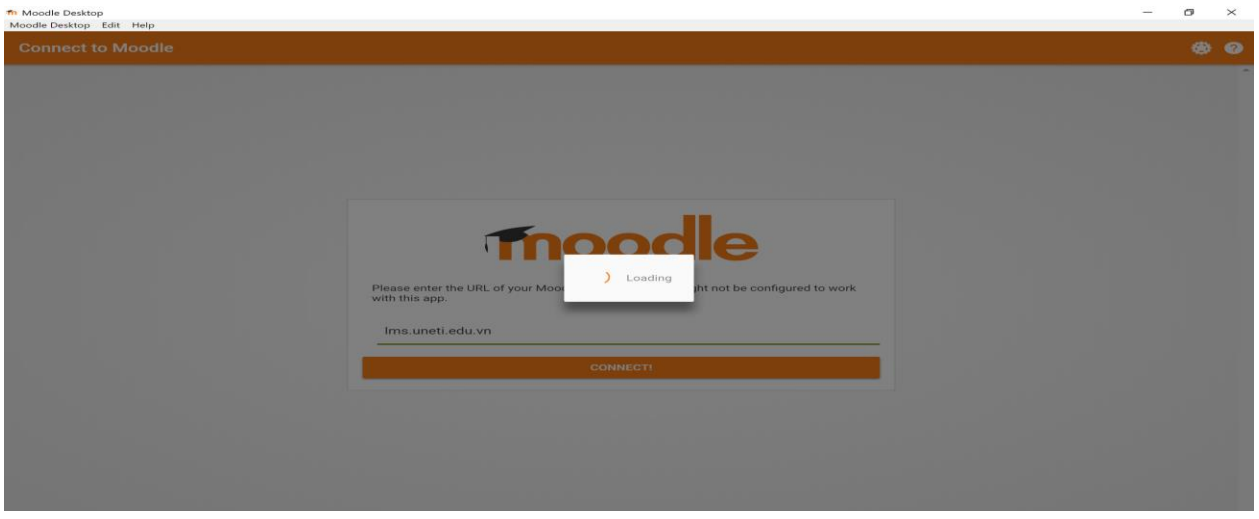

Hệ thống sau khi kết nối hoàn thành sẽ có kết quả như hình dưới và việc tiếp theo của các bạn là nhập username, Password đã được cấp cho các bạn vào ô Username, Password rồi nhấp LOG IN

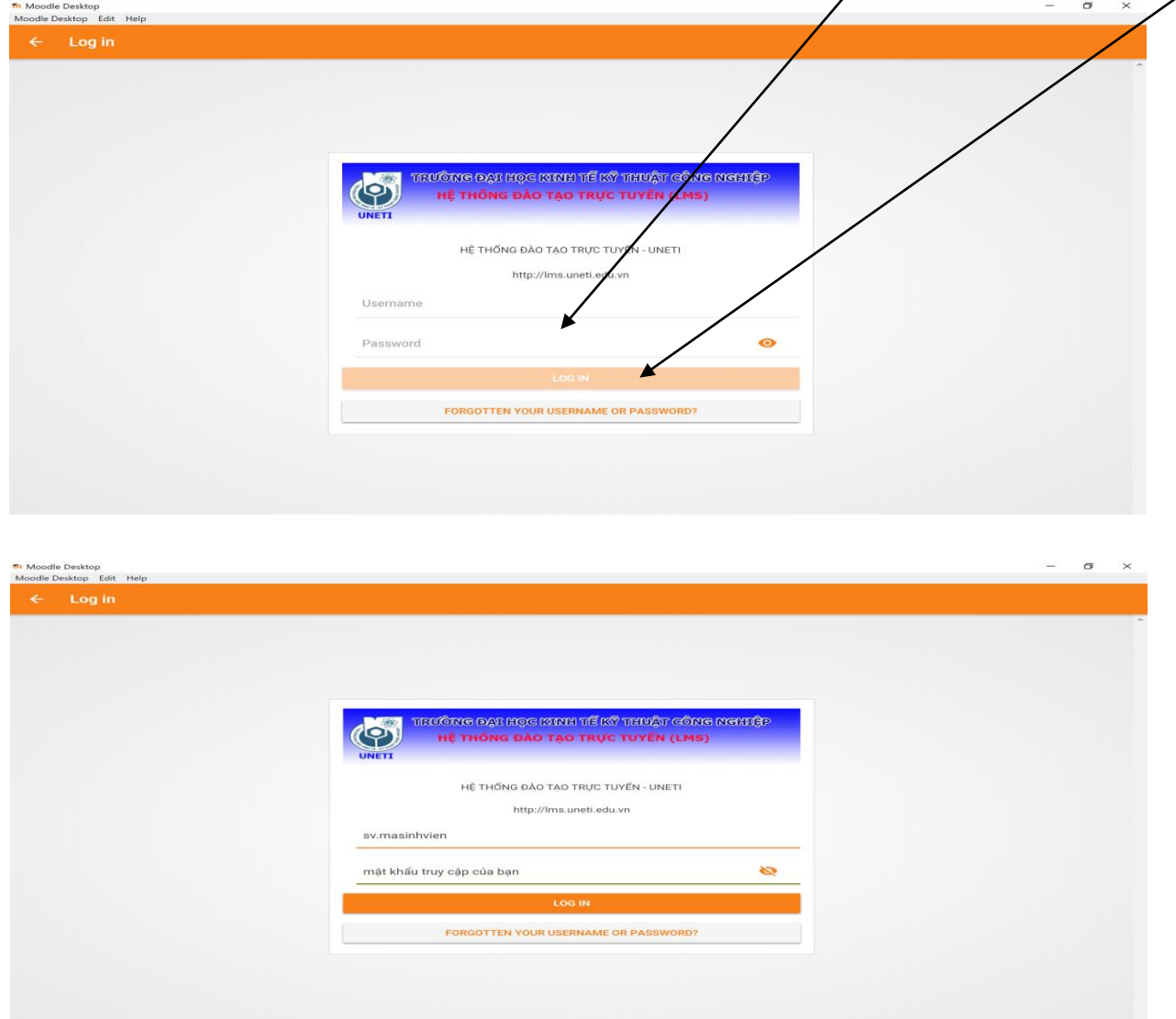

Hệ thống đang kết nối vào tài khoản cá nhân trên Server ( hãy chờ cho kết nối được thiết lập xong)

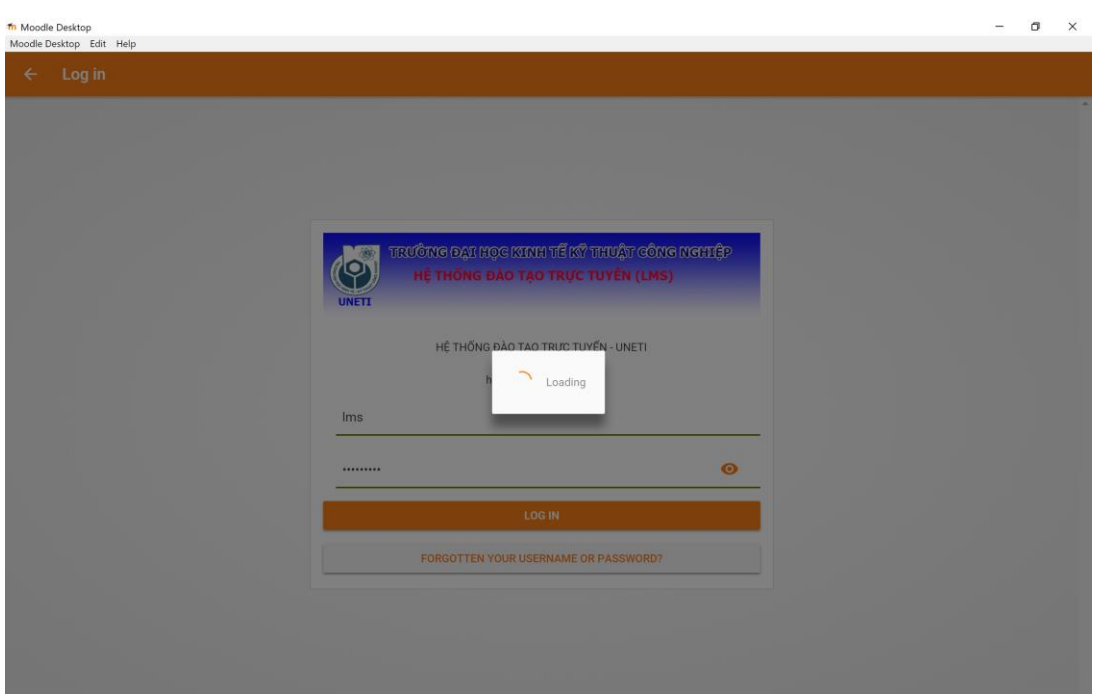

# Kết quả sau khi kết nối hoàn thành

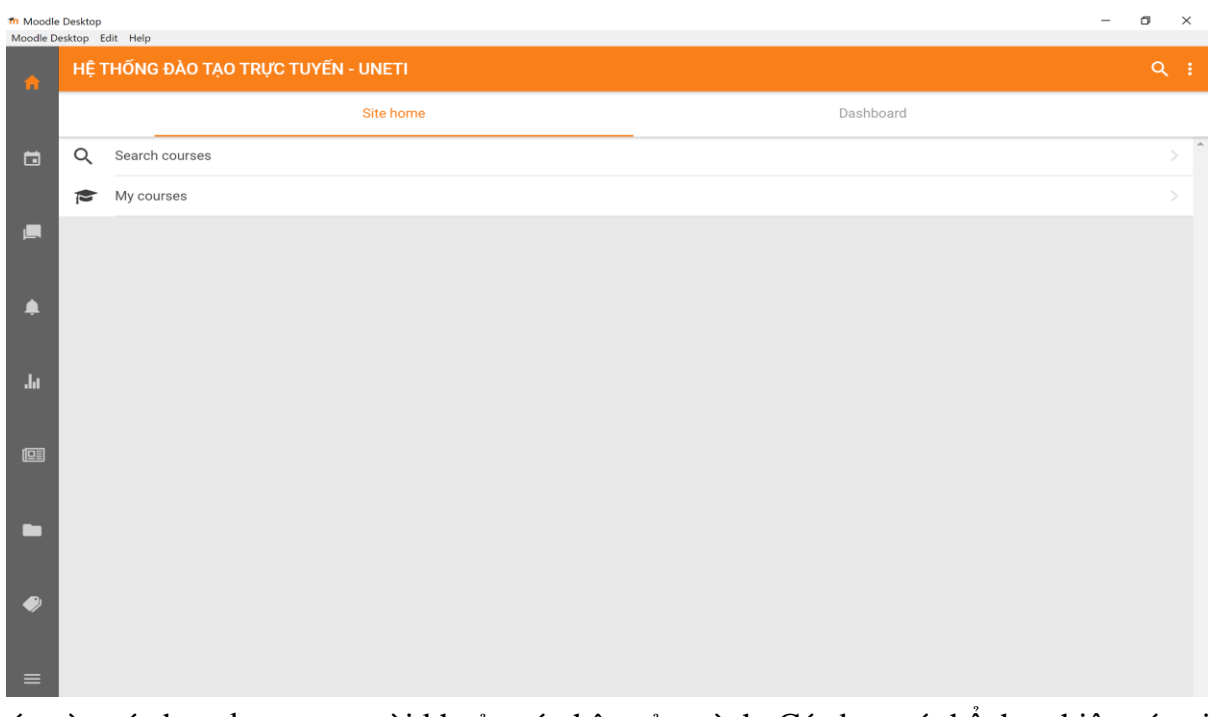

Lúc này các bạn đang trong tài khoản cá nhân của mình. Các bạn có thể thực hiện các việc tìm kiếm và ghi danh khóa học và thực hiện việc học tập trên hệ thống LMS.

Phần tiếp theo sẽ hướng dẫn các bạn những thao tác cơ bản để tìm kiếm khóa học, ghi danh và sử dụng tài liệu trên hệ thống để học tập.

### *1.2. Tìm kiếm khóa học*

Nhập mã khóa học lấy từ trang cá nhân vào mục Search courses

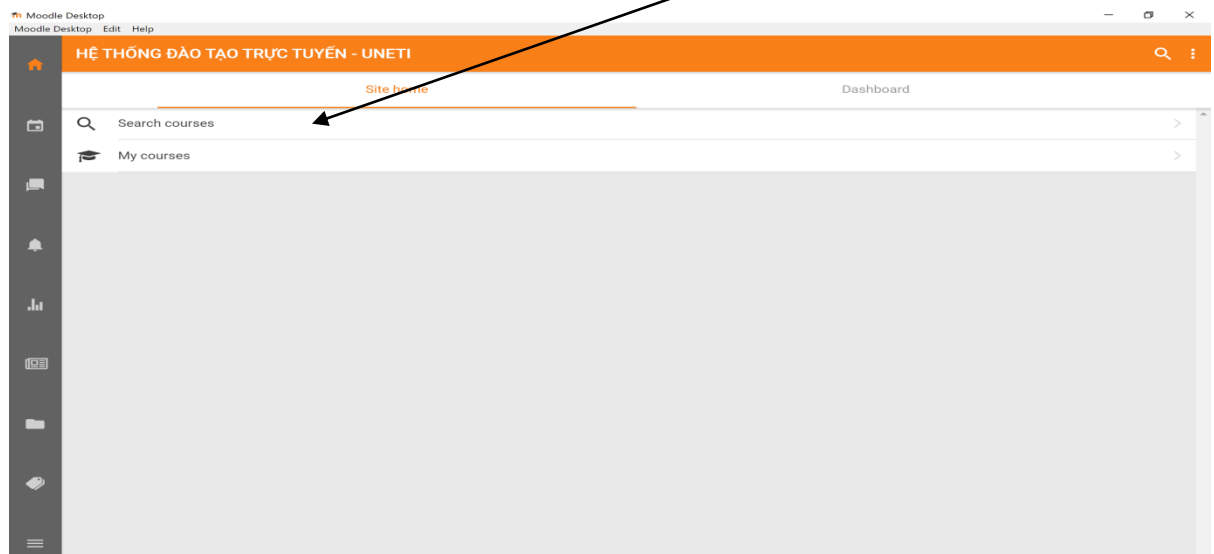

Ví dụ như hình dưới sau đó nhấp chuột vào

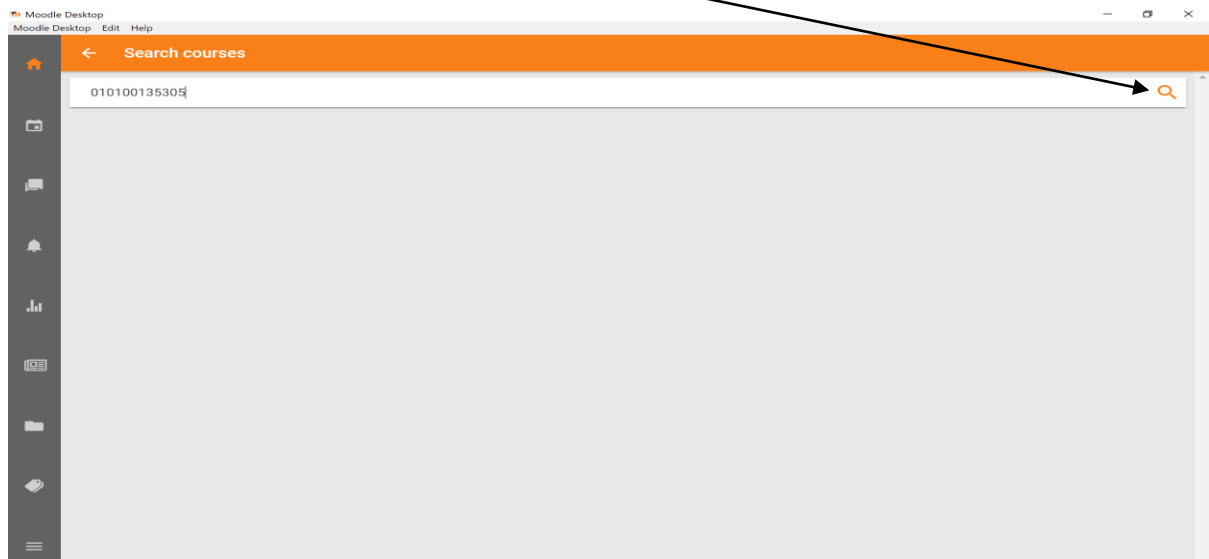

Kết quả như hình dưới. Các bạn nhấp chuột vào

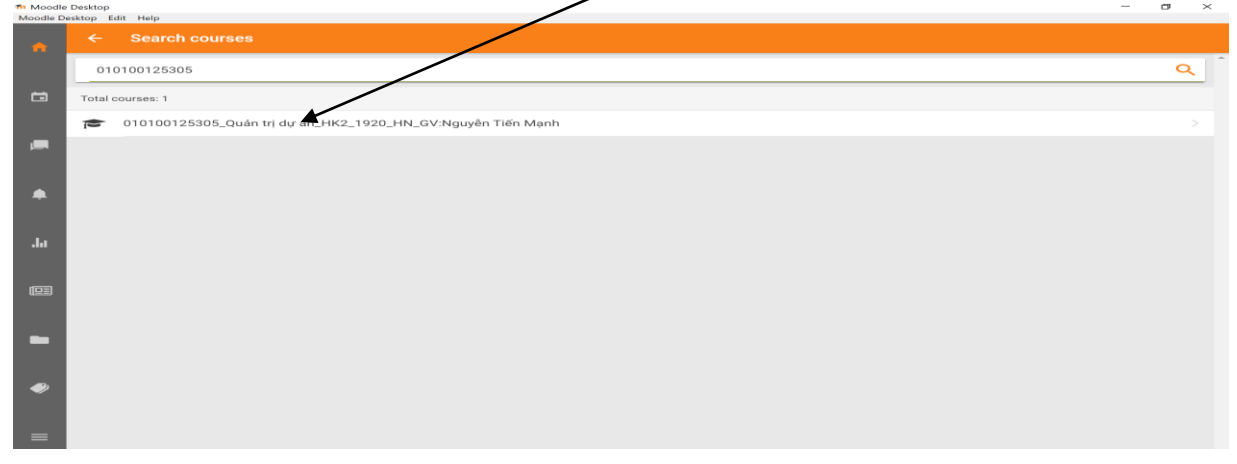

g yêu cầu nhập Enrolment Keys. Nhấp chuột vào OK

Hệ thốn

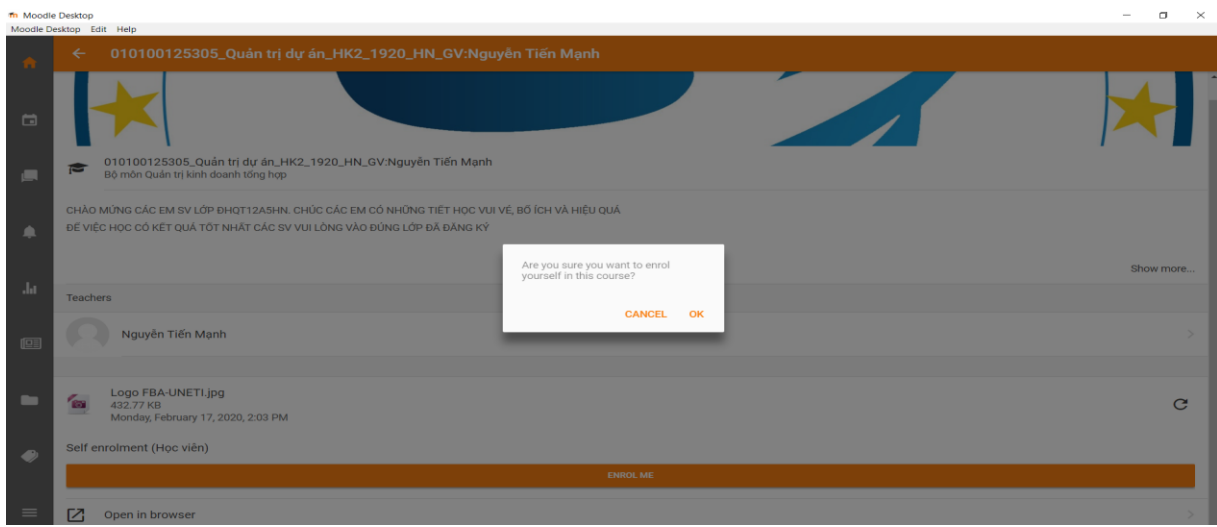

# Nhập uneti vào Self enrolment

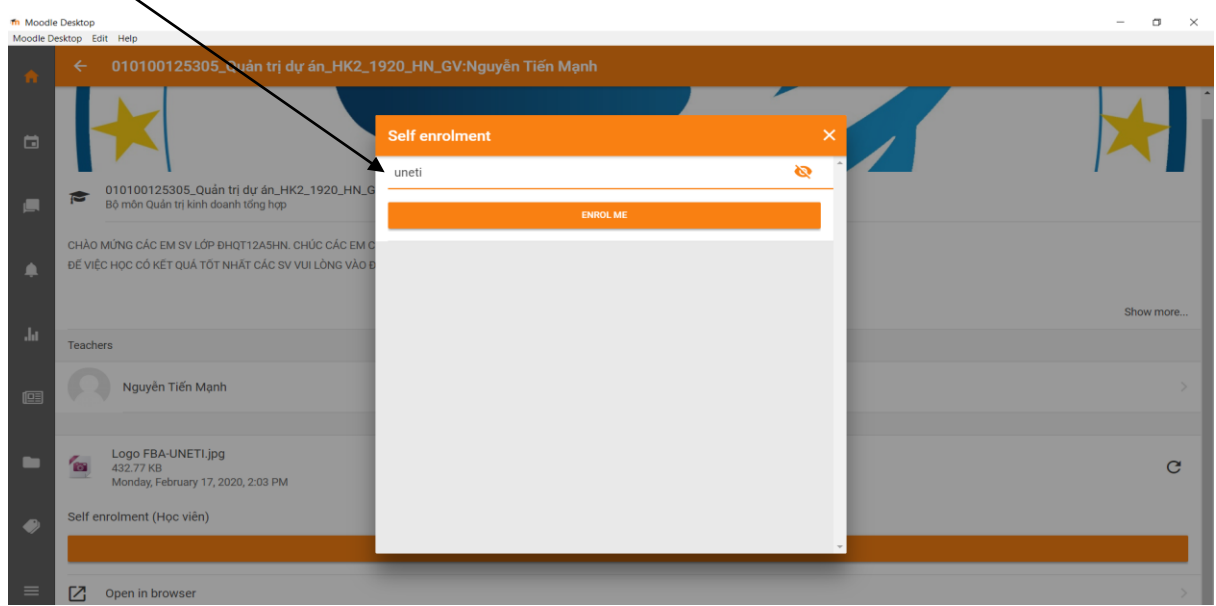

Hệ thống sẽ thực hiện ghi danh vào vào khóa học.

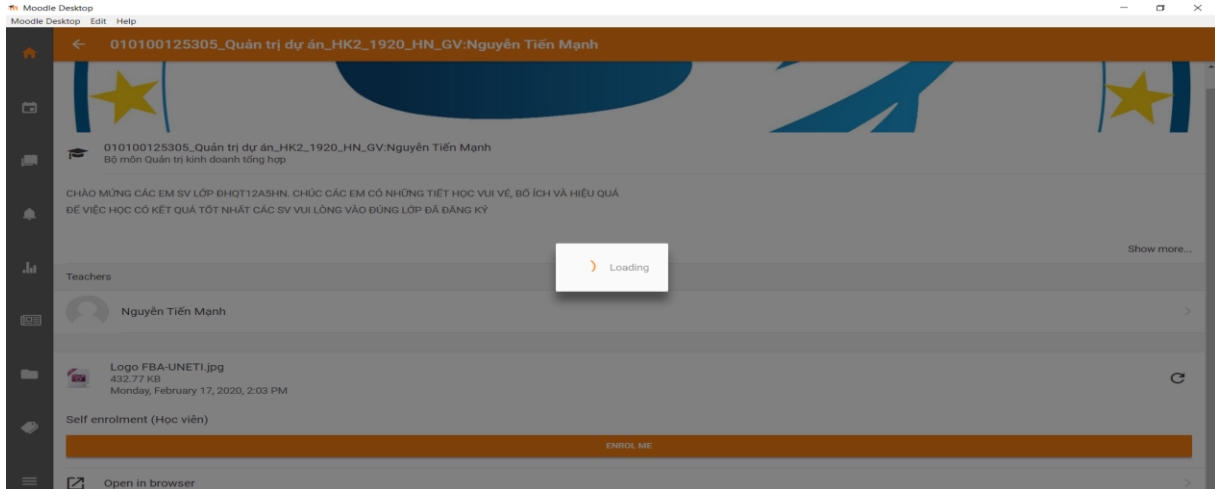

Kết quả ghi dành vào lớp thành công

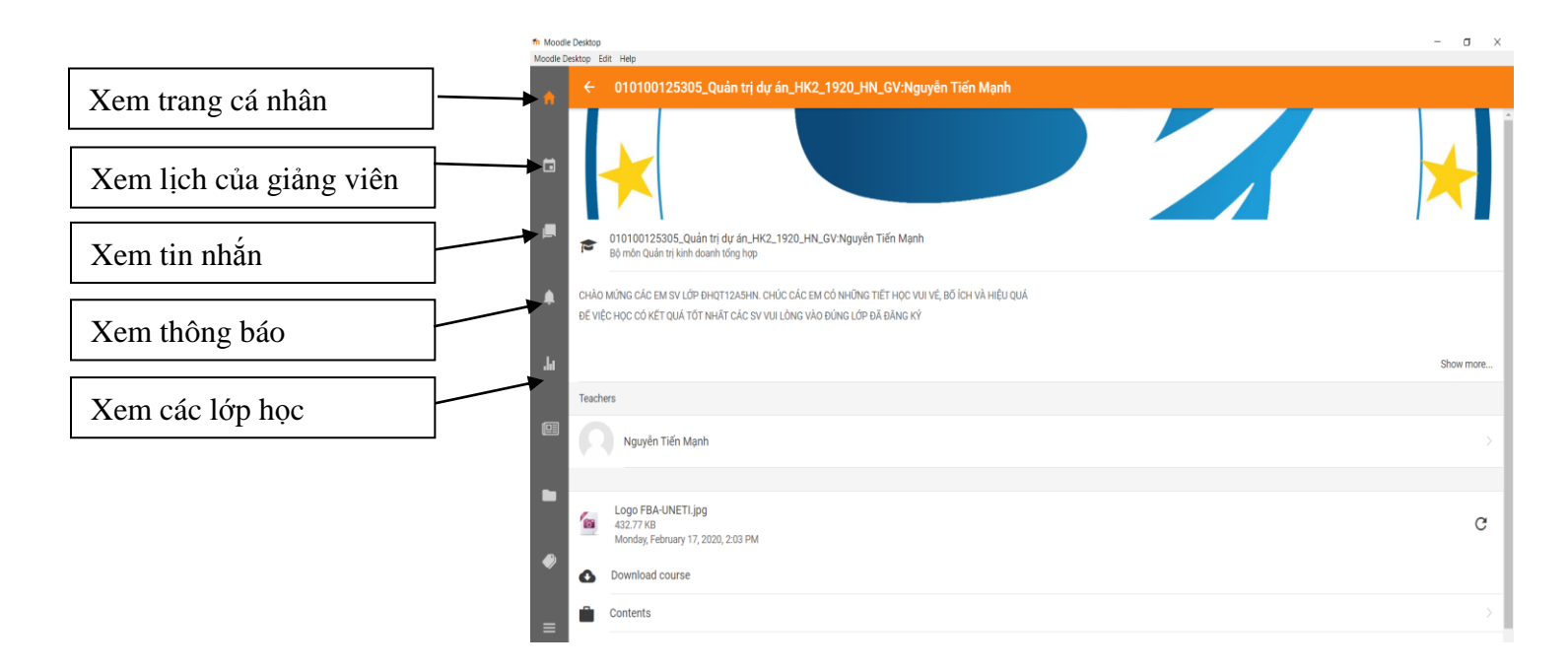

**2. Cài đặt app LMS – UNETI trên điện thoại, máy tính bảng** *2.1. Cài đặt*

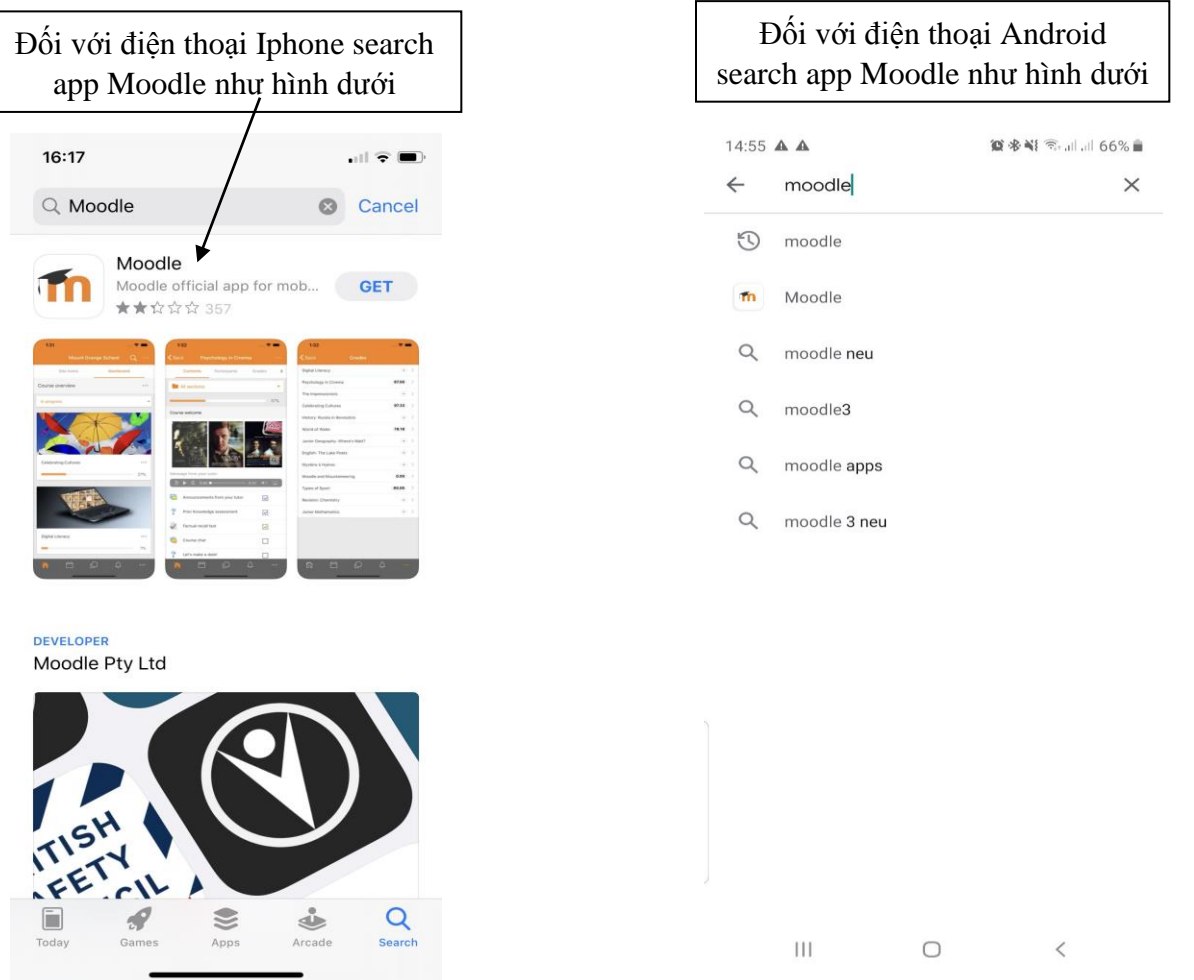

#### Kết quả sau khi search app Moodle sẽ được như sau

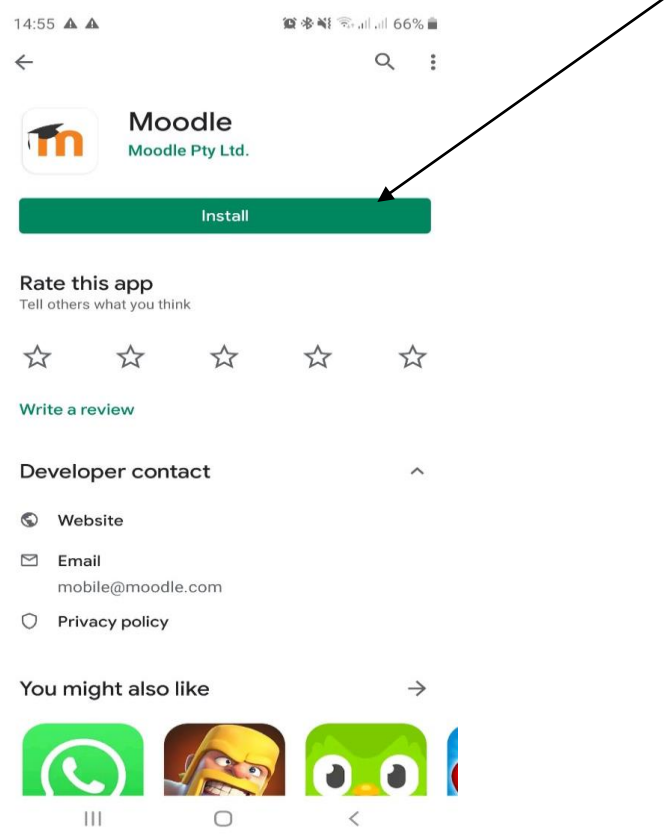

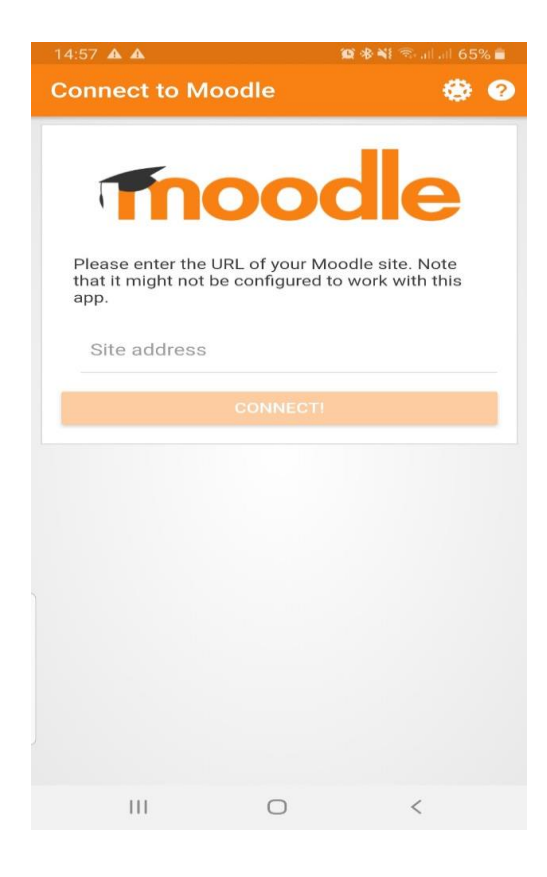

## Nhập lms.uneti.edu.vn rồi nhấp chuột vào CONNECT!

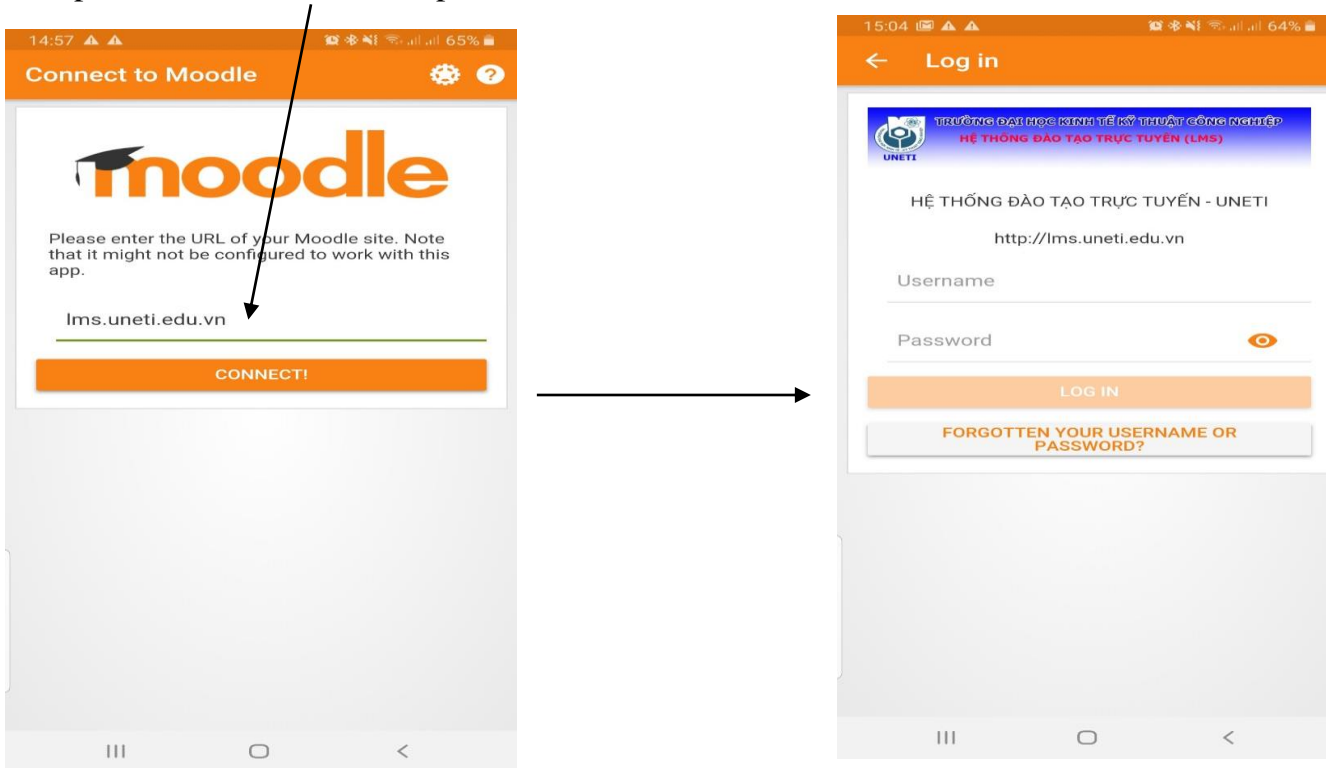

Nhập Username và Password Lưu ý: username của khóa 14 có dạng addai.dhti14a5hn (phần đầu phía trước @ trong email)

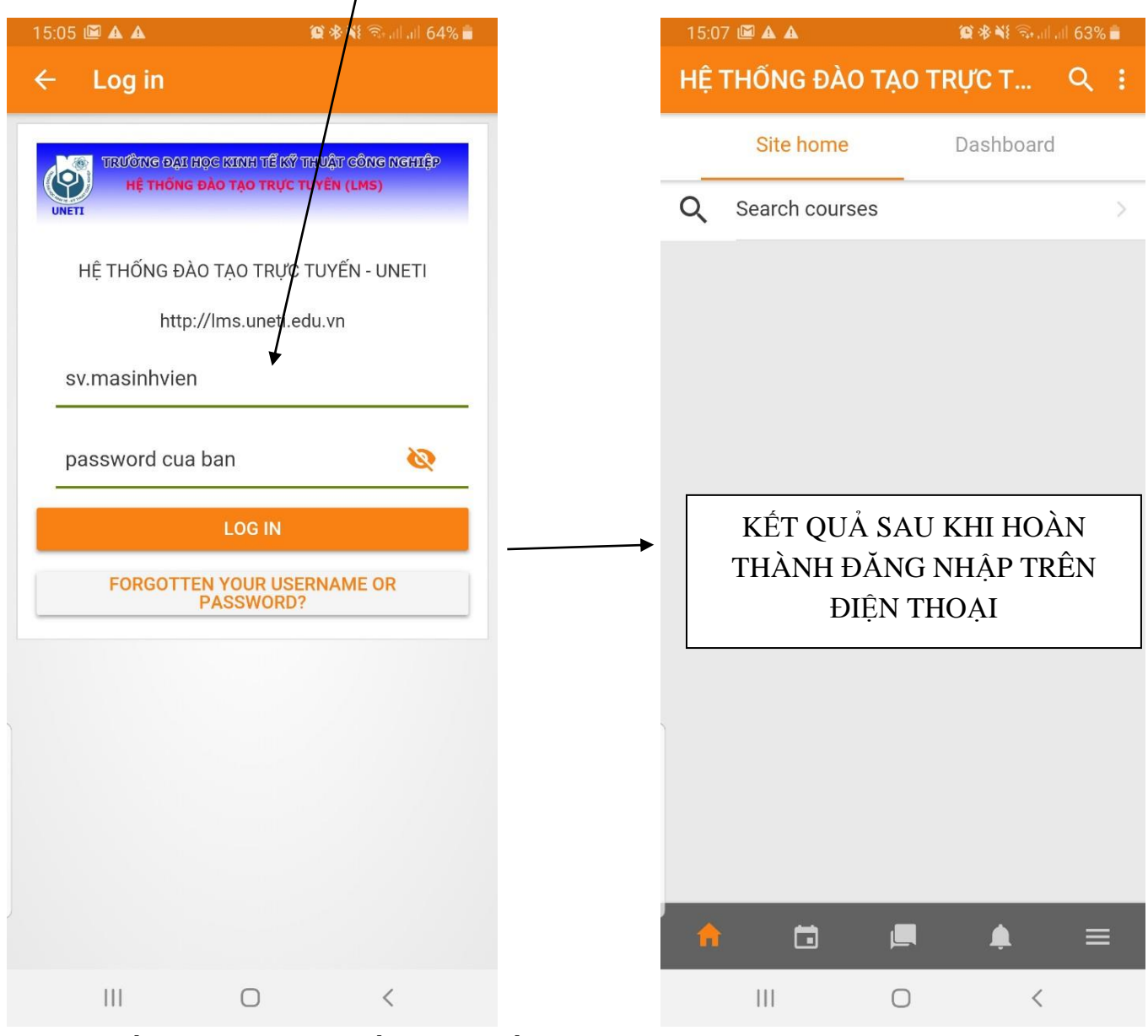

*2.2Tìm kiếm khóa học xem giống như phần 1.2*

Ghi chú: App Moodle để chạy LMS – UNETI đã được cài đặt trên Máy tính và điện thoại, máy tính bảng của các bạn. Hãy sử dụng app Moodle đã cài đặt trên máy tính và điện thoại (*Không sử dụng truy cập từ website lms.uneti.edu.vn như các bạn vẫn làm*) này để học tập trên hệ thống LMS – UNETI. Các bạn sẽ không còn phải lo đăng nhập vì hệ thống đã đăng nhập sẵn sàng trên máy tính và điện thoại của các bạn.